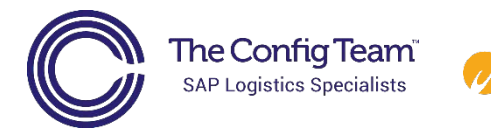

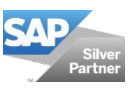

# Movilizer demo app user guide

ilizer

## Downloading the app

### Step one:

Go to the app store or play store, on your chosen device, and search for "movilizer." Then install the app.

#### Step two:

Enter the user ID **A33244**

Leave the password box blank

Press **Done**

Then press **OK** on the bottom right corner

## Step three:

Wait until the app loads. It may take a couple of minutes because the app contains demo videos.

Once the app has loaded however, you won't have to wait for each video to load when you press play.

Press **OK** when synchronisation is complete.

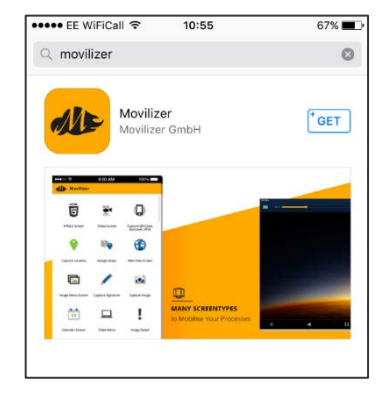

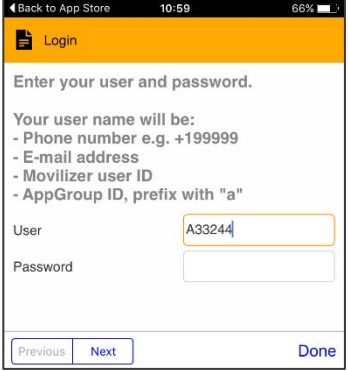

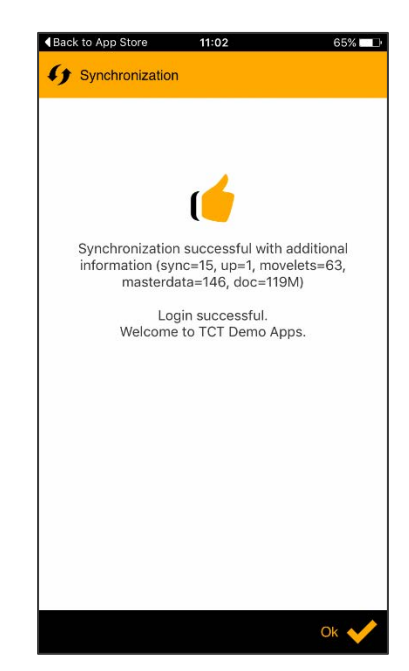

## Step four:

If you press **Inventory Management App Videos** you can watch the demo videos

To use the demo apps select **Inventory Management**

Press **Login**

Enter the user name **User1**

Enter the password **123**

Press **Done**

Then press **OK** on the bottom right corner

## Step five:

Press **menu**

From here you can select the category of app you want to try out.

**Inbound:** Goods Receipt App **Outbound:** Packing & Loading App **Inventory Count:** Stock Enquiry App and Physical Inventory App **Production:** Issue to Production Order App **Quality Management:** Results Recording

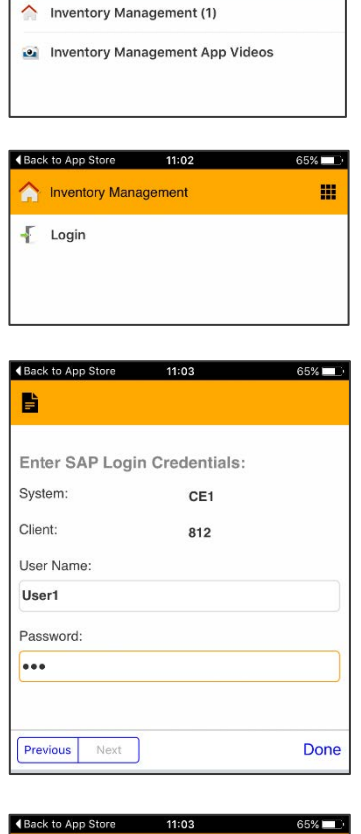

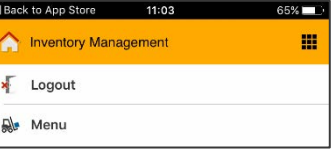

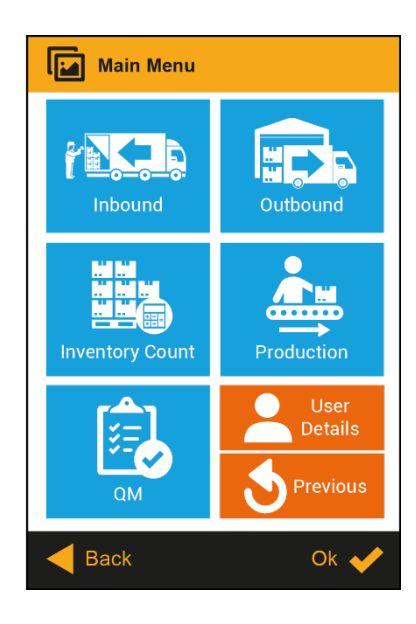

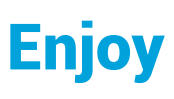

**Alle** Movilizer A Inventory Management (1)

 $11:02$ 

 $\sim$   $$ m

Rack to Ann Store

## Movilizer demo app data set

We hope you enjoy using this demo app. So we could make the apps as close to real life as possible, we created a fictitious business called Kegal. Kegal is an automotive parts manufacturer and when you use the app it will be from the point of view of a Kegal employee.

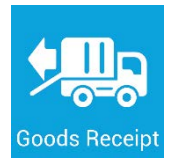

## Inbound: Goods Receipt

To use the Goods Receipt App you need to enter in the purchase order number. This will tell you what goods you're expecting to receive.

Goods Receipt Purchase Order: **4500001000**

Delivery note number: **you can enter any number or leave blank.**

Click the materials to enter quantity received, and where necessary the serial number, before confirming receipt.

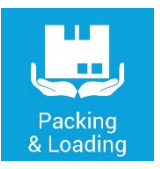

## Outbound: Packing & Loading

To use the Packing & Loading App, enter the delivery number and press OK.

Delivery number: **80001000** 

Press: **Select Handling Unit.** 

There's an option to select packaging material to start a new handling unit (HU). You can click on the options but the app doesn't support the creation of a new HU.

**Select an Existing Handling Unit** by pressing one of the two options. Press: **Pack by Material / EAN.**

Enter Material / EAN: **100**, then **enter any quantity** and press **OK.** 

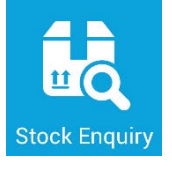

#### Internal: Stock Enquiry

To use the Stock Enquiry App you need to enter in one of the three material number options below. The app will then tell you how many you have in stock.

Non Batch Managed: **50001**

Batch Managed: **50002**

Serialised: **50006**

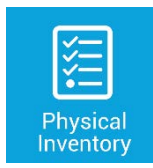

#### Internal: Physical Inventory

To use the Physical Inventory App you need to enter in the PI count number.

Physical Inventory count number: **100000100**

You can then select the material **Cylinder head gasket**, select the **batch**, enter the **stock count**, record damage by taking a photo and add comments to the inventory.

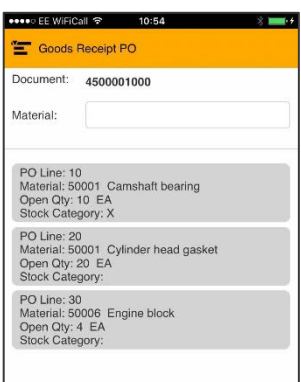

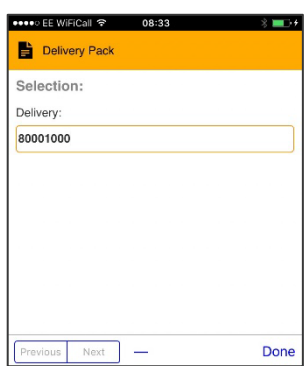

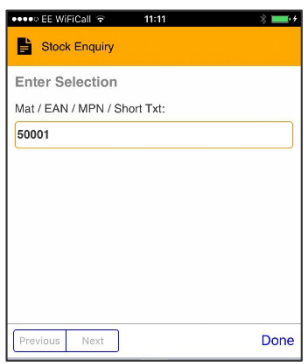

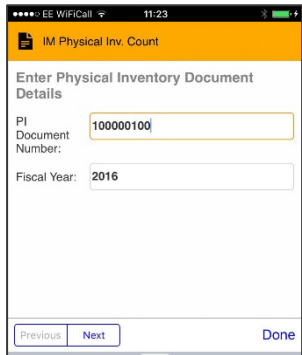

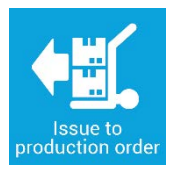

## Production: Issue to production order

To use the Issue to Production Order App you need to select a **Work Centre** and **Production Order**. For the demo app, we've just included one Work Centre option and one Production Order option in the drop down list.

Press the **yellow arrow** to show the drop down list, click the **highlighted option** and press **done**.

After that you can select a **component**, a **batch**, enter a **quantity** and see that the document has been posted in SAP.

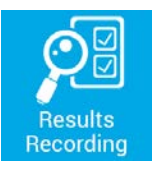

## QM: Results Recording

For the Results Recording App you are assessing the quality of Lemonade.

First, select a **Work Centre** and a **Production Order** from the two dropdown lists. For the purpose of the app there is only one option in each dropdown list.

#### **Scan Ext. Handling Unit: 1234**

Assess your Lemonade based on **colour, taste** and **final visual check** by selecting options in the dropdown lists.

Tap the **camera** icon to record an image of your lemonade. **Sign** on the screen, **confirm** your quality inspection and add a **usage decision** using the dropdown options before pressing **OK**.

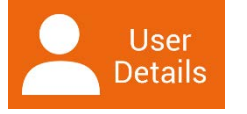

## User details

The user details section allows you to switch between:

#### **KEG1 – Kegal Production Plant** and **KEG2 – Kegal Warehouse Plant**

If you select **KEG2 – Warehouse Plant,** press OK, then return to the menu, the menu screen will only show apps relevant to warehouse functions (the production and QM apps are no longer included). This is useful to filter out apps that aren't relevant to the user, making navigation quicker and easier.

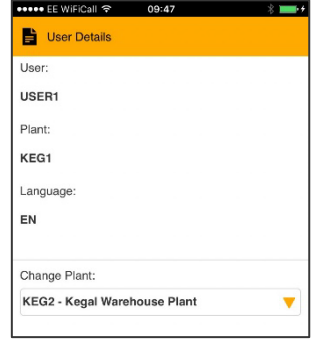

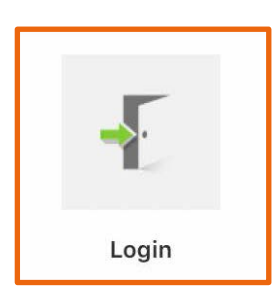

#### Password Reset Function

The app allows users to reset passwords when needed, or on a set expiry date. This is particularly useful for new users needing to update the initial, standard password given to them at training, to something more memorable and private to them.

To experience this part of the app you need to:

**Log out of User1** (press the back button when on the main menu screen)

And **login as User2, password 456.**

Follow the prompt to **reset your password** (you can reset it to anything you like).

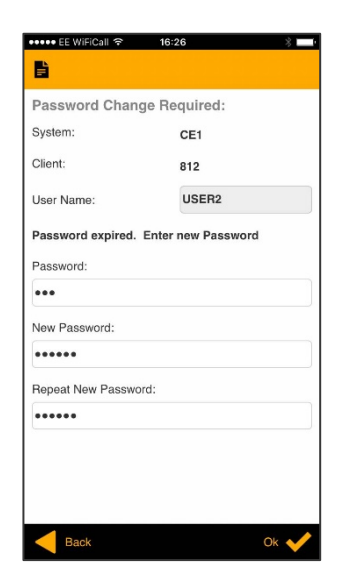

## This demo app was created by The Config Team. To see more of our apps go to www.theconfigteam.co.uk

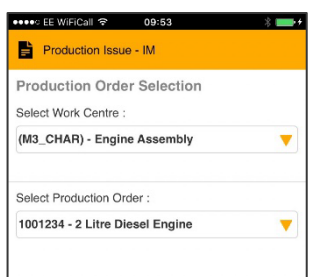

Goods Receipt & Inspection **Production Order Selection** 

(POSTMIX) - Post Mix Work C...

1001207 - 1.5L LEMON CORD...

Wk Ctr :

Prd Ord ·